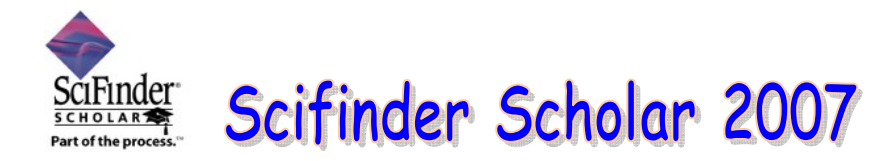

**Scifinder Scholar** เปนฐานขอมูลบรรณานุกรมและสาระสังเขป ใหขอมูลจากบทความวารสาร รายงานการ ประชุม สัมมนา เอกสารสิทธิบัตรสาขาเคมี ชีวเคมี ฟิสิกส์การแพทย์ และสาขาอื่นๆที่เกี่ยวข้อง การเข้าใช้งาน ผู้ใช้ต้อง ติดตั้งโปรแกรม Scifinder เวอรชั่นลาสุดพรอมรหัสผานกอน และสามารถติดตั้งโปรแกรม ViewerLite เพิ่มเติมหาก ตองการดูโครงสรางสารเคมีแบบ 3 มิติโดย Download โปรแกรมไดจากเว็บไซตสํานักหอสมุด สวนรหัสผานสามารถ สอบถามไดจากฝายบริการสํานักหอสมุด หรือหองสมุดคณะ ฐานขอมูลนี้สามารถเขา**ใชไดพรอมกันครั้งละ 2 คน**เทานั้น จึง ควรคลิก **Exit** ทุกครั้งเมื่อสิ้นสุดการใชงาน

ในการสืบคนฐานขอมูล Scifinder Scholar ในเวอรชั่นใหมนี้ เมนูหลักในการสืบคนยังคงเหมือนเวอรชั่นป 2006 ี่ซึ่งผู้ใช้สามารถเลือกสืบค้นข้อมูลได้จาก 3 ทางเลือก ได้แก่

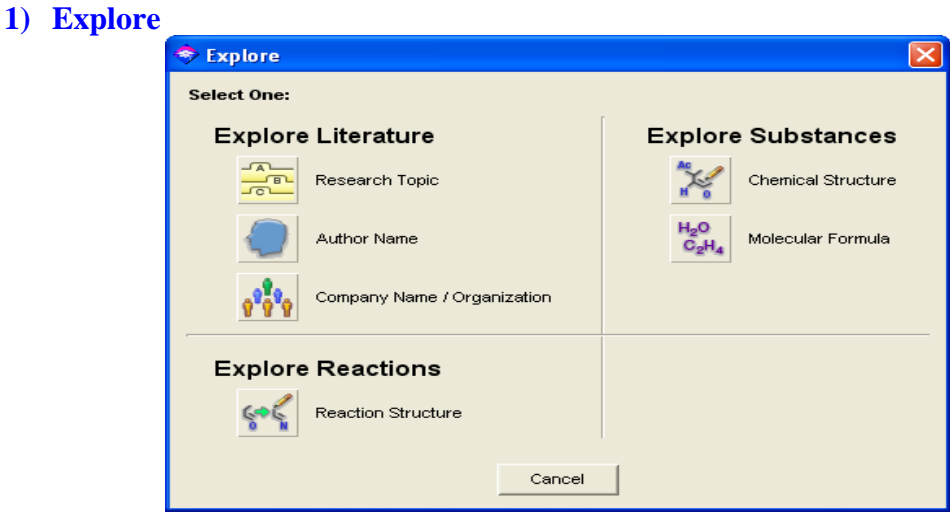

#### **2) Locate**

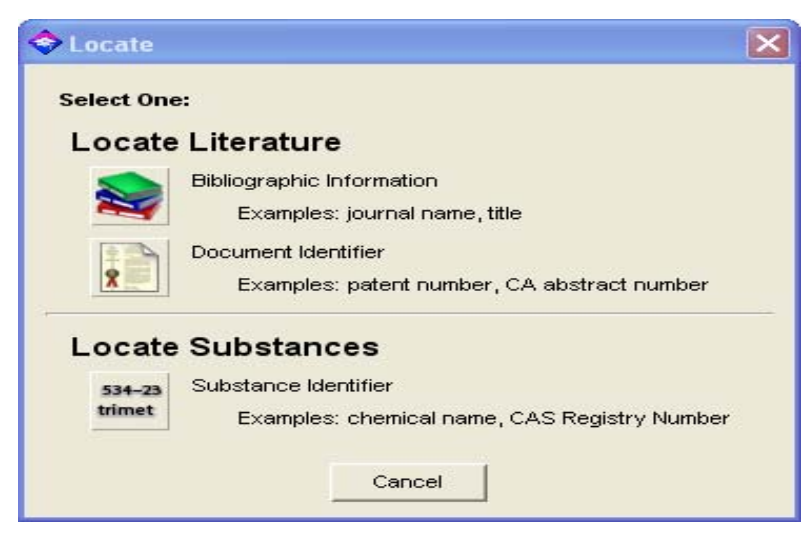

#### **3) Browse**

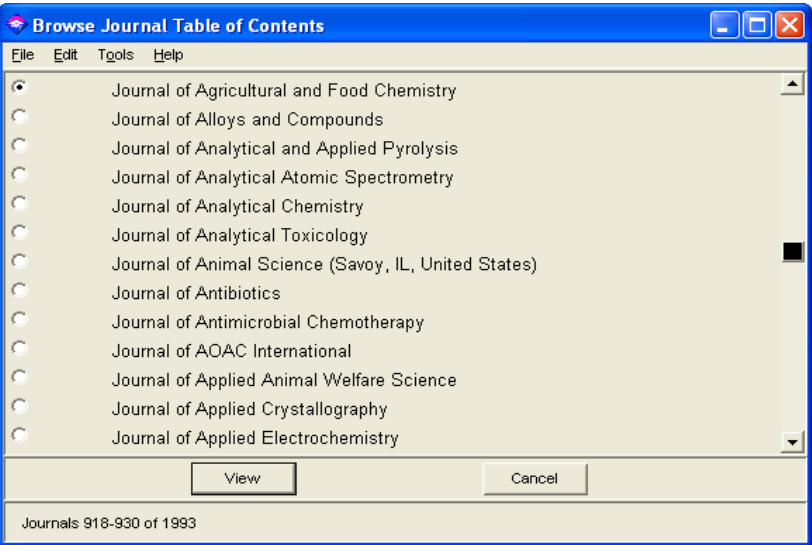

## ¾**มีอะไรใหมใน Scifinder Scholar 2007**

ในเวอรชั่น 2007 นอกจากเมนูสืบคนที่ใหผใชู สามารถสืบคนไดจากหลายทางเลือกดังที่ปรากฏใน เวอร์ชั่นเดิมแล้ว แล้ว ยังมีเครื่องมือช่วยในการสืบค้นใหม่เพิ่มขึ้นอีกหลายช่องทาง ดังนี้

#### **1. Categorize** การจัดหมวดหมูผลการสืบคน

\*\* ในหน้าแสดงผลการสืบค้น เมื่อคลิกที่ **Analyze / Refine** จะปรากฏ 3 ทางเลือก ได้แก่

Analyze, Refine และ Categorize

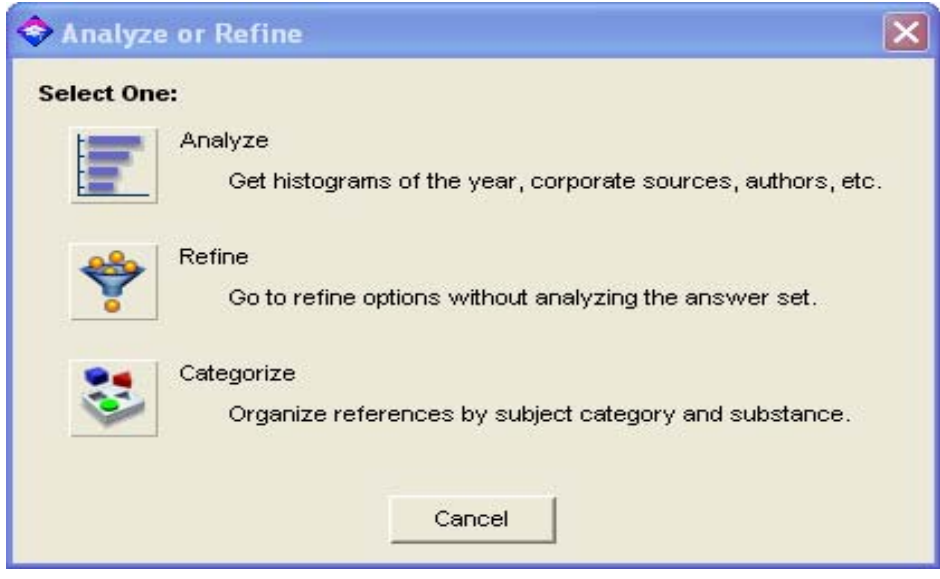

## $\clubsuit$  เมื่อคลิกที่ Categorize ผลการสืบค้นจะถูกจัดแบ่งออกเป็นหมวดหมู่

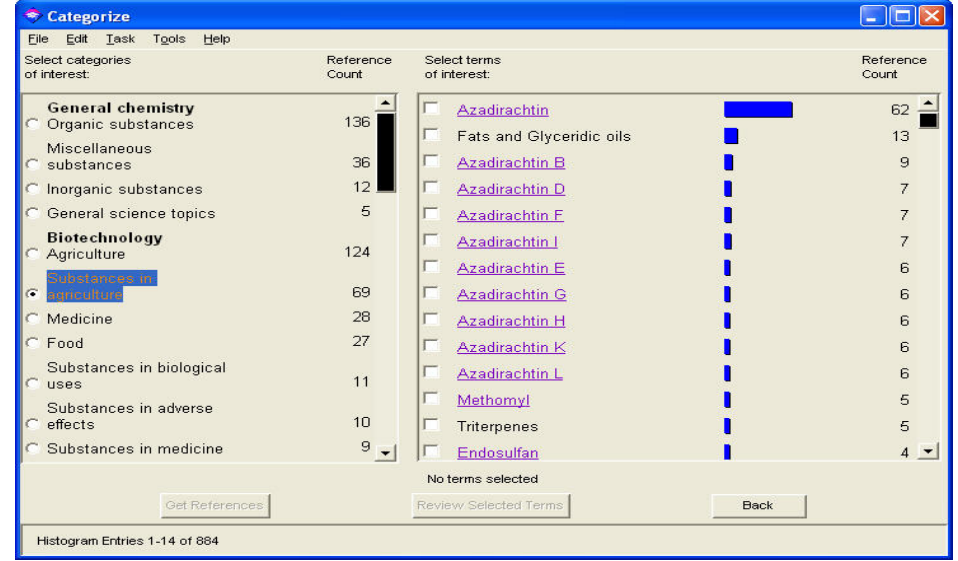

 $\clubsuit$  คลิกที่หัวข้อที่สนใจแล้วคลิกที่ Get References เพื่อดูรายละเอียด

- 2. **Combine answer set** การบันทึกคำค้นและเรียกค้นคืนจากคำค้นเดิมที่บันทึกไว้
	- เริ่มตนการสืบคนจากเมนูสืบคน

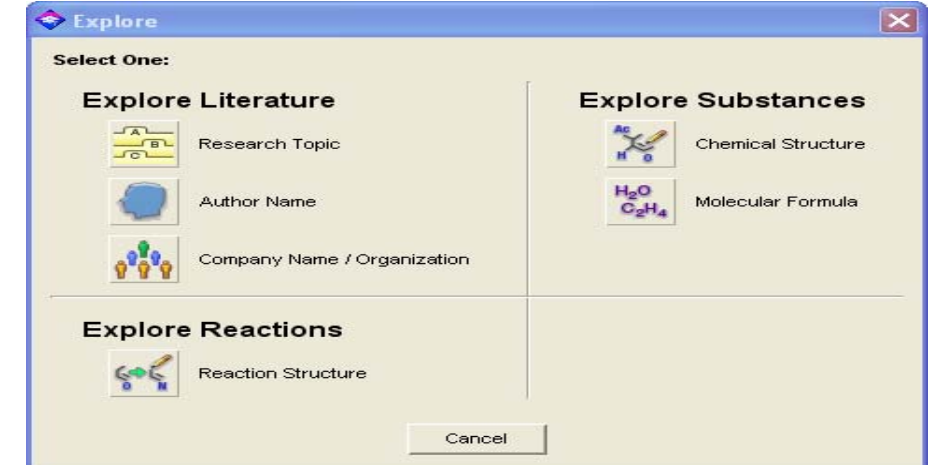

\*\* ในหน้าแสดงผลการสืบค้น คลิกที่ ไฟล์ แล้วเลือก Save Anwser Set เพื่อบันทึกคำค้น

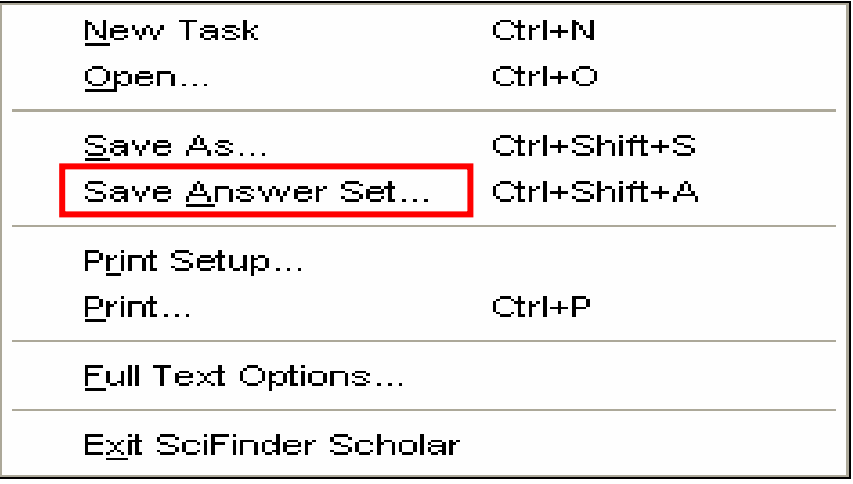

## ไฟลคําคนที่บันทึกไวจะเก็บเปนไฟล .**sfr**

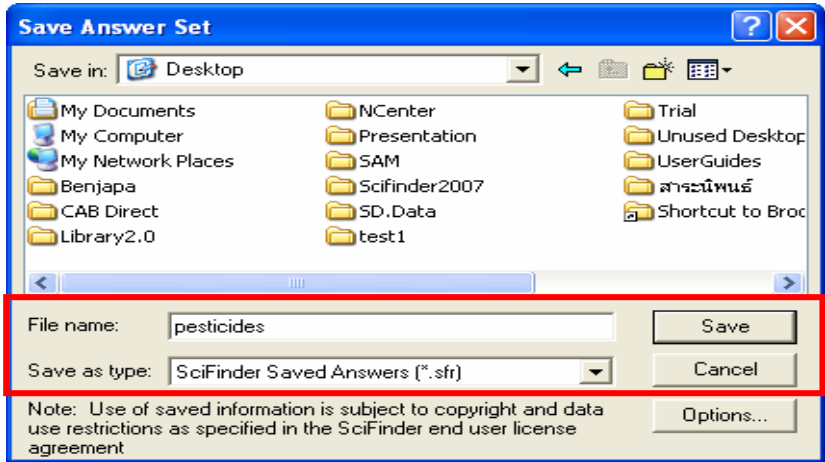

## **การใชคําคนลาส ุดรวมกับคําคนที่บันทึกไว**

เริ่มตนการสืบคนใหมโดยคลิกที่

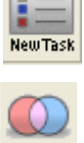

- $\clubsuit$  ในหน้าแสดงผลการสืบค้น คลิกที่ **Combine**
- $\clubsuit$  เลือกไฟล์คำค้นที่บันทึกไว้ แล้วคลิก Open

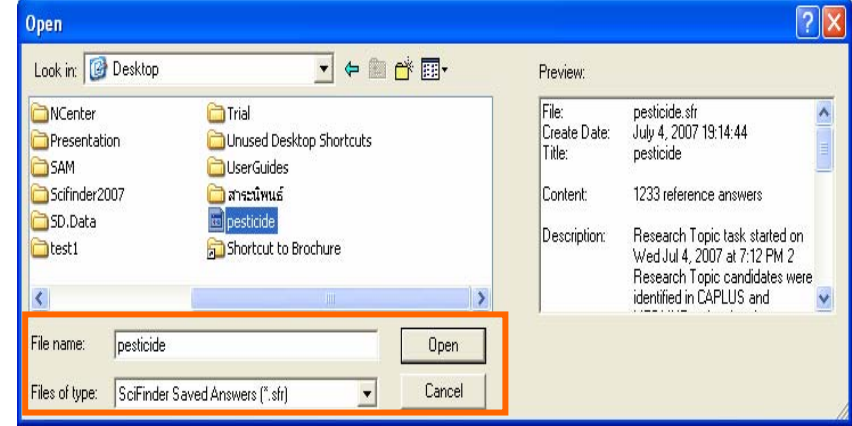

 $\clubsuit$  จะปรากฏ 4 ทางเลือกในการรวมคำค้นล่าสุดกับคำค้นที่บันทึกไว้

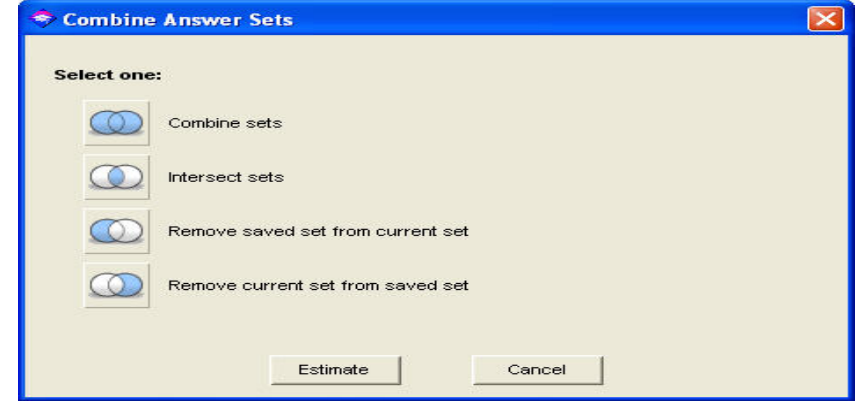

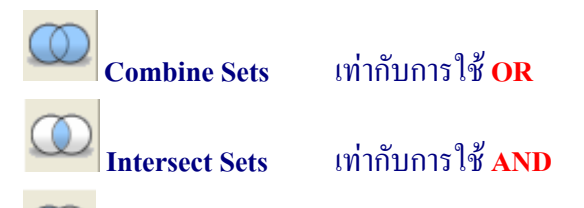

 **Remove saved set from current set** ตัดผลการสืบคนที่เกี่ยวของกับคําคนเดิมออก และใหแสดงผลการสืบคนจากคําคนลาสุดเทานั้น

 $\circledcirc$  **Remove current set from save aet** ตัดผลการสืบคนที่เกี่ยวของกับคําคนลาสุดออก และให้แสดงผลการสืบค้นจากคำค้นเดิมที่บันทึกไว้เท่านั้น

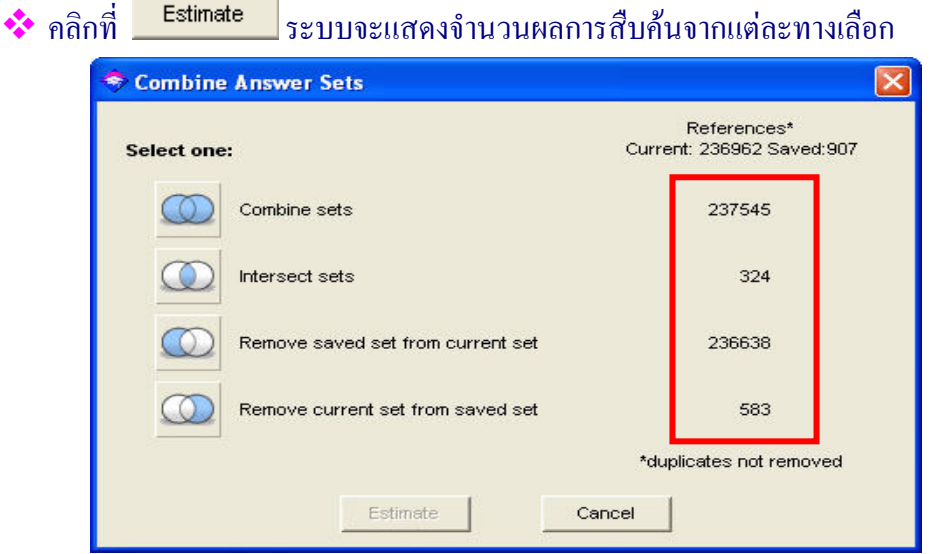

**3. Explore by chemical structure** เมื่อคลิกที่สูตรโครงสรางทางเคมีจะปรากฎทางเลือกในการ

## สืบคนเพิ่มเติม

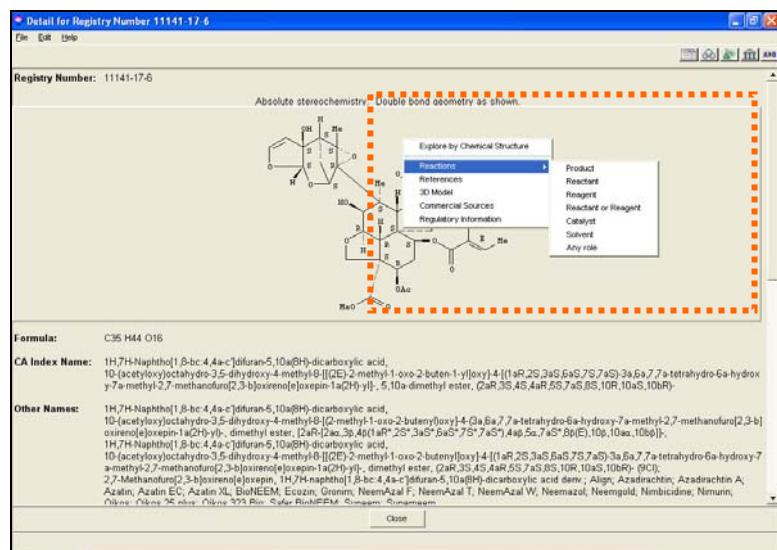

 เมื่อคลิกที่**Explore by chemical structure**จะปรากฏหนาจอการสืบคนจาก โครงสรางทางเคมีพรอมเครื่องมือในการวาดสูตรโครงสรางทางเคมี

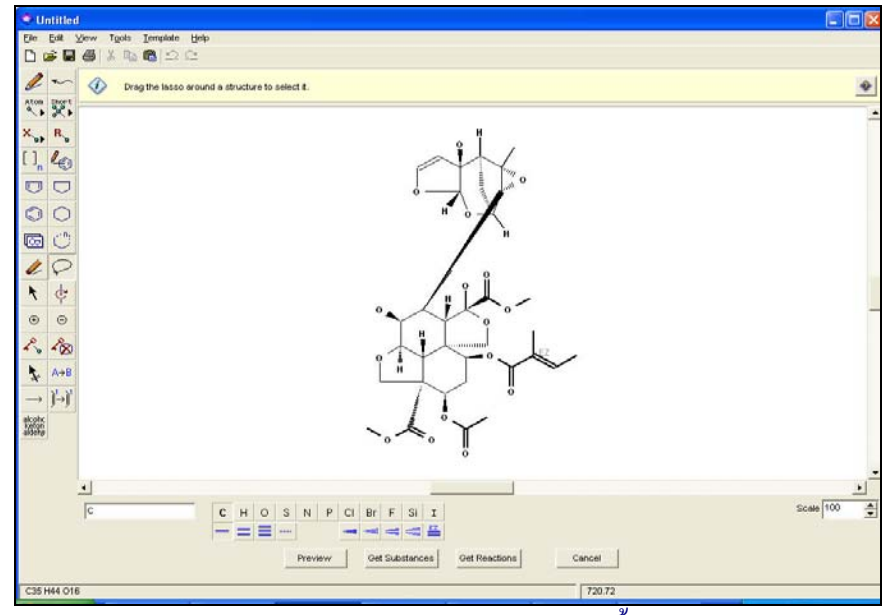

- **4. 3D Model** แสดงโครงสรางทางเคมีแบบ 3 มิติโดยผูใชตองติดตั้งโปรแกรม **Viewerlite**กอนการ สืบค้น
	- \* ในหน้าแสดงผลการสืบค้นจะปรากฏสัญลักษณ์ **6 (3D Model)**
	- \*\* โครงสร้างทางเคมีแบบ 3 มิติ<br><del>จิง‱ปะ 163401417.6</del>1

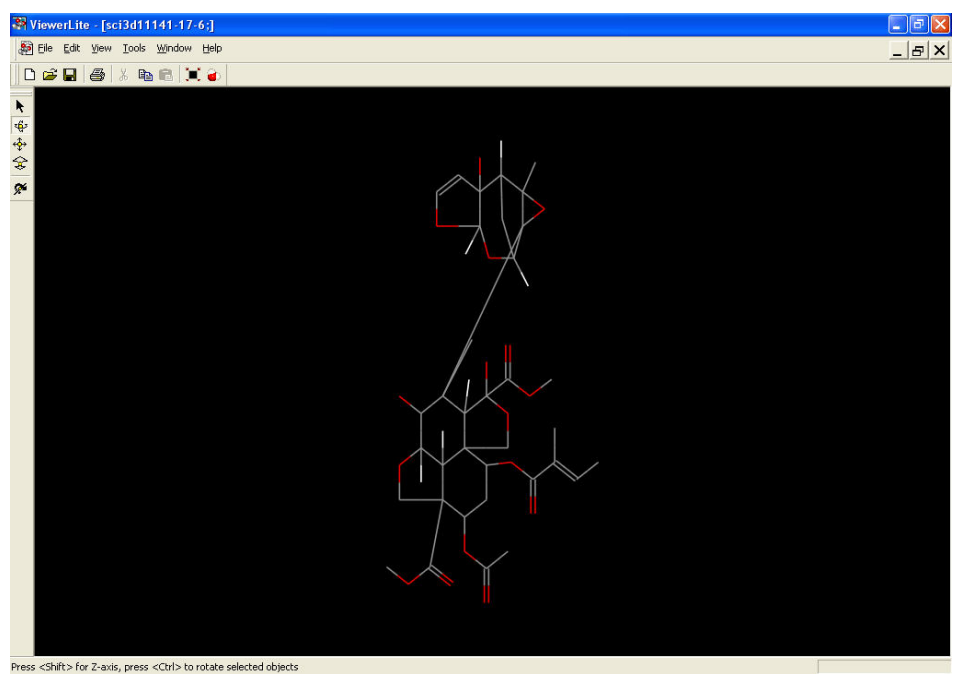

## คลิกที่ เพื่อเปลี่ยน **Display Style**

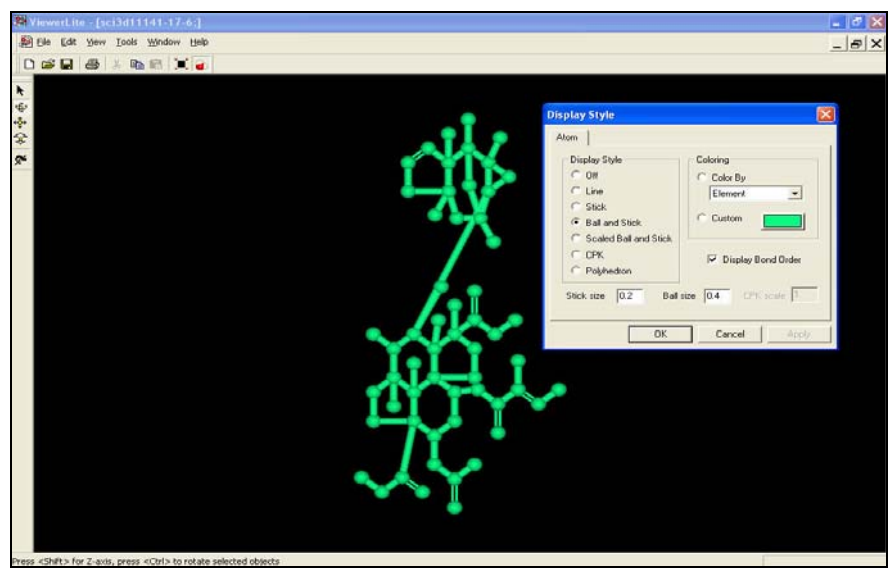

ที่**Tools**คลิกที่**Element Properties** สามารถเปลี่ยนรูปแบบการแสดงภาพ 3 มิติไดตาม

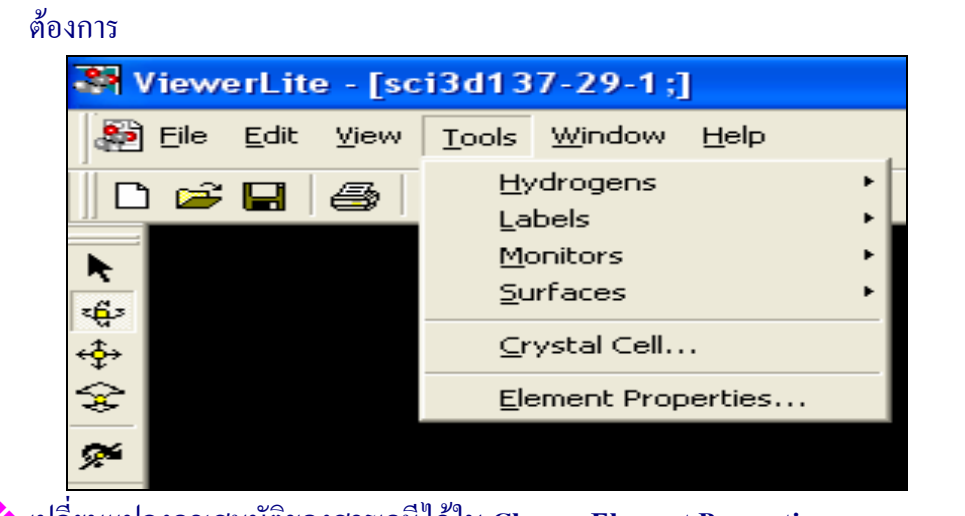

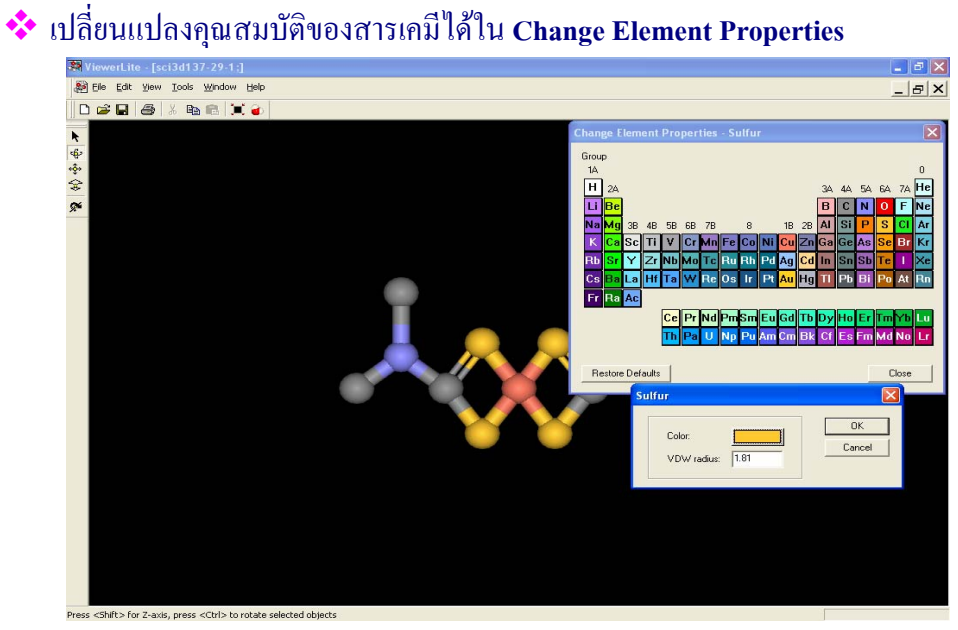

**5. Commercial Chemical Sources** ขอมูลเกี่ยวกับบริษัทผูจําหนายสารเคม ีตางๆ สามารถถายโอน

(Export) ไปยังโปรแกรม Microsoft excel <sup>ไ</sup>ด้

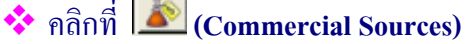

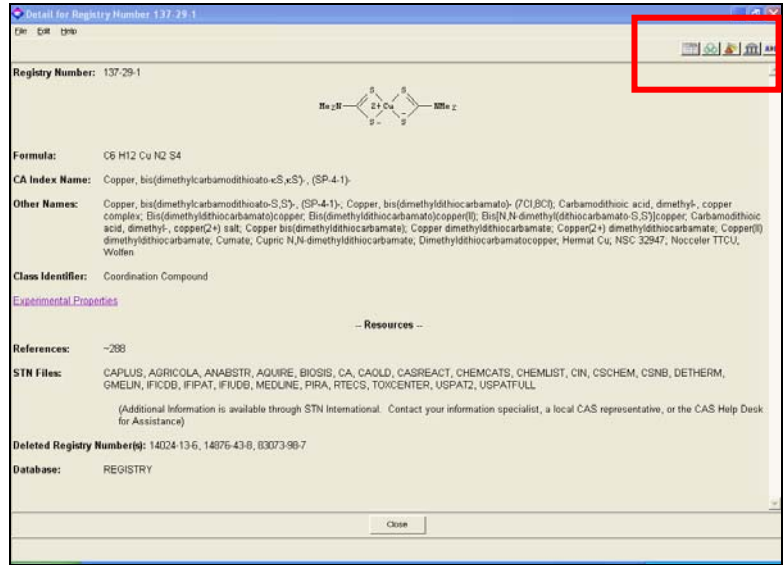

# <sup>◆</sup> คลิกที่ **Export to Microsoft® Excel**

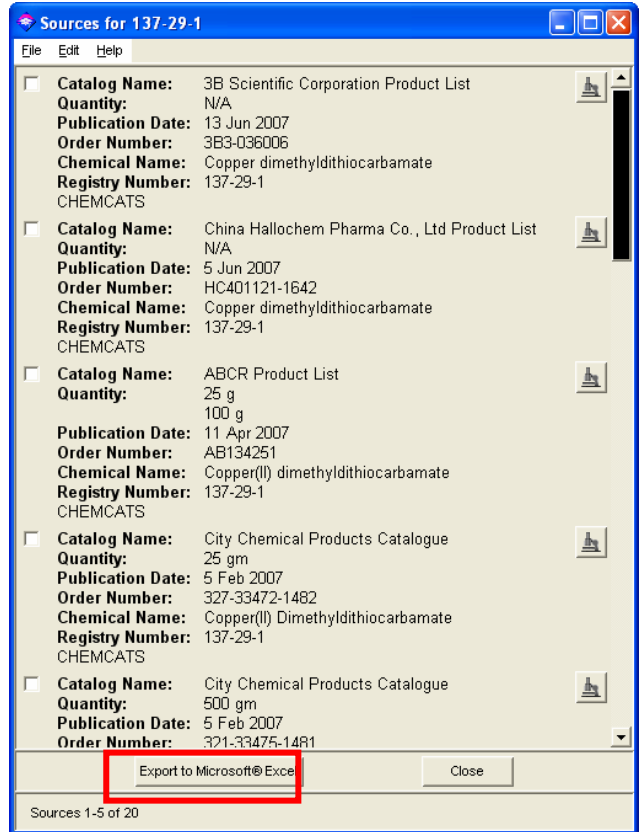

## เลือกรูปแบบการจัดเรียงขอมลู

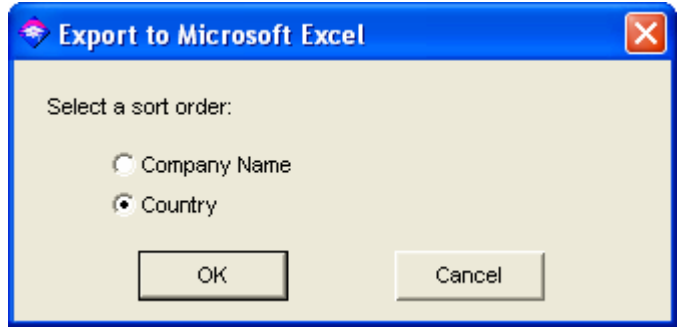

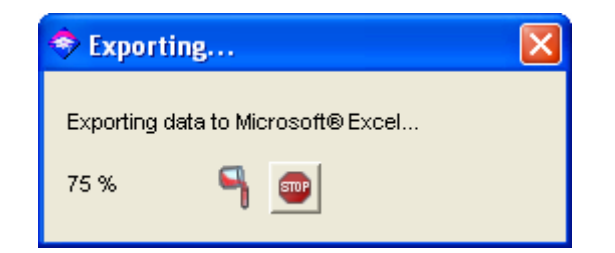

บันทึกขอมูลใน MS Excel

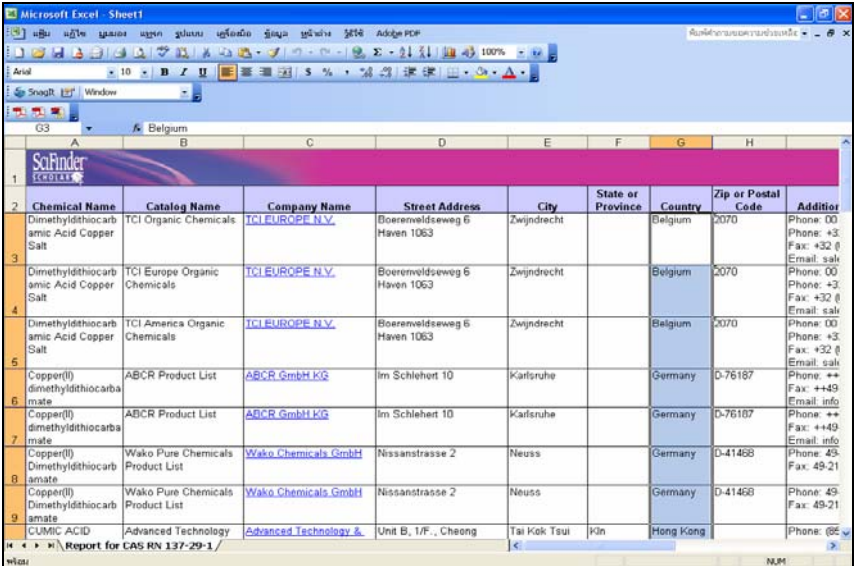

### **การถายโอนขอม ูลจาก Scifinder ไปยงโปรแกรม ั EndNote**

การสืบคนขอมูลจาก Scifinder ผูใชไมสามารถถายโอนขอมูลจาก Scifinder ไปใชในโปรแกรม EndNote ไดโดยตรง เนื่องจากใน Scifinder ไมมีทางเลือก Direct Export แตผูใชสามารถนําขอมูลจาก Scifinder ไปใช้งานในโปรแกรม EndNote ได้ โดยมีขั้นตอน ดังนี้

- 1. สืบค้นข้อมูลใน Scifinder
- 2. บันทึกผลการสืบค้นเป็น tagged file
- 3. Import ข้อมูลจากไฟล์ที่บันทึกไว้ไปยัง Endnote โดยใช้ Filter

### **ขั้นตอนใน Scifinder**

#### ี่ สืบค้นข้อมูลใน Scifinder แล้ว เลือกรายการข้อมูลที่ต้องการจัดเก็บ

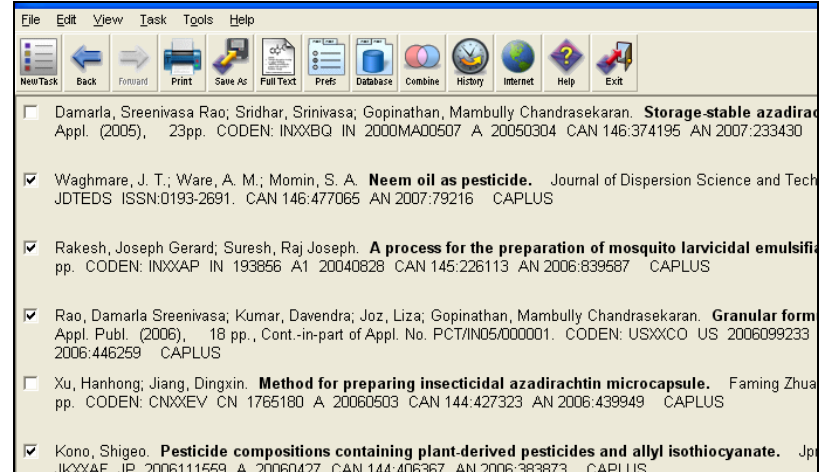

# คลิกที่ แลวบนทั ึกขอมูลโดยเลือกประเภทเอกสารเปน Tagged Format (.txt)

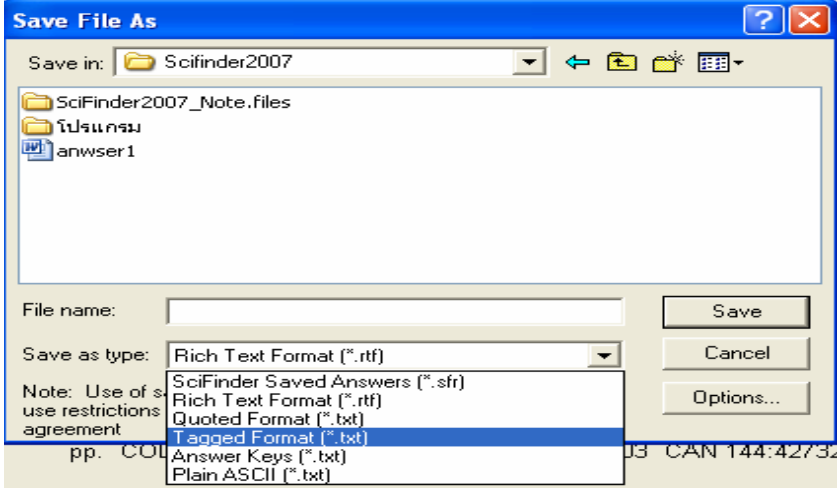

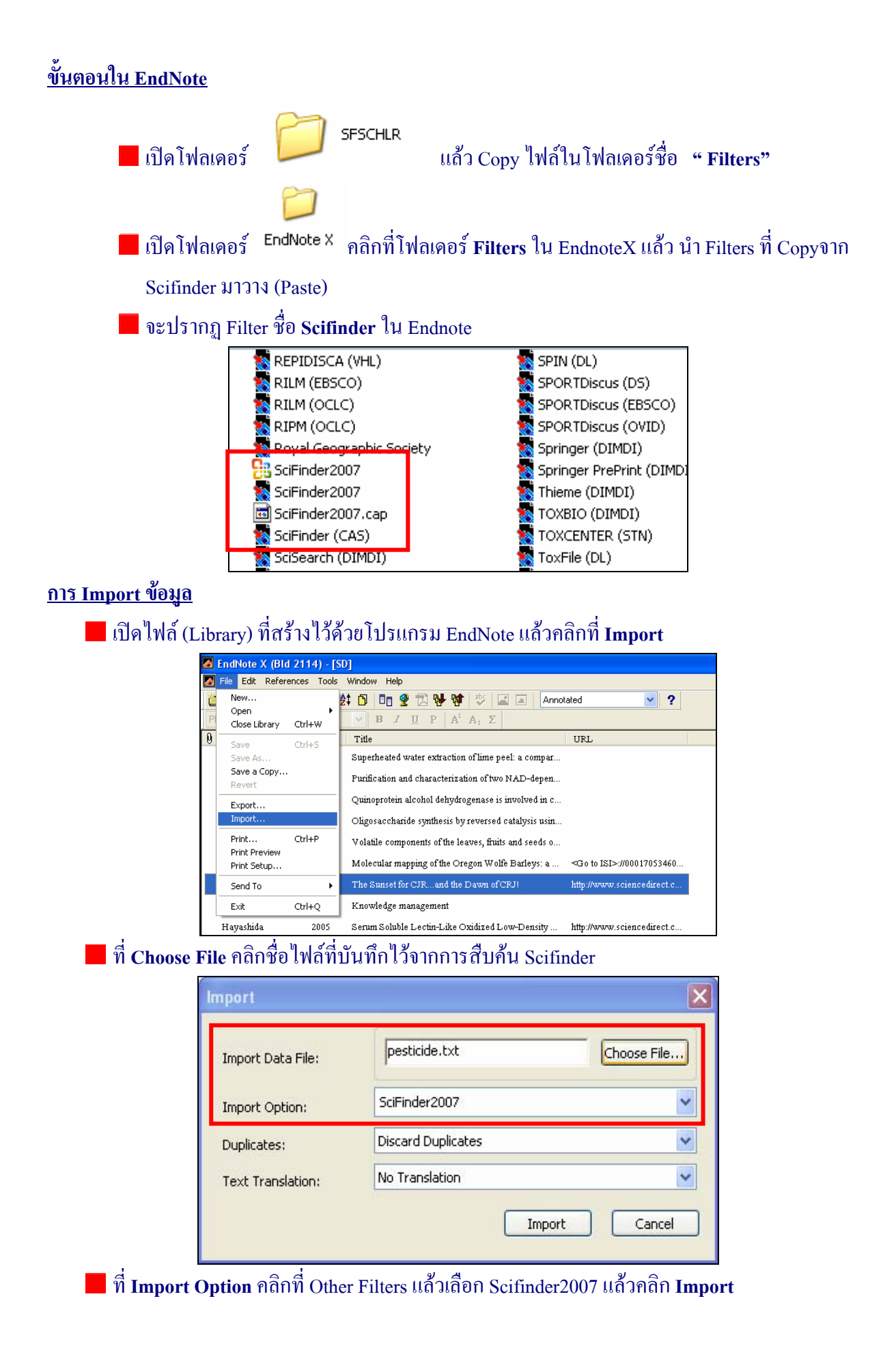

### ขอมูลจะถูกถายโอนมายัง Library ในโปรแกรม EndNote

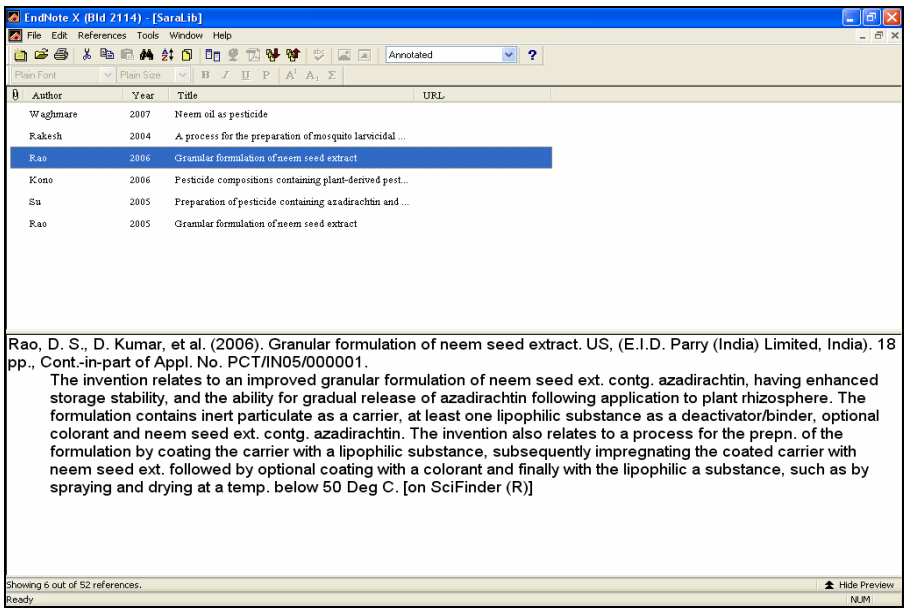

 $\blacksquare$  ศึกษาการสืบค้น Scifinder Scholar เพิ่มเติมได้ที่

**http://www.cas.org/support/scifi/howto/index.html** หรือคลิกที่ **Help** 

สารภีสีสุข ฝายบริการ สํานักหอสมุด มหาวิทยาลัยเกษตรศาสตร libsps@ku.ac.th โทร. 0 2942 8616 ตอ 144 *(ก.ค. 50)*